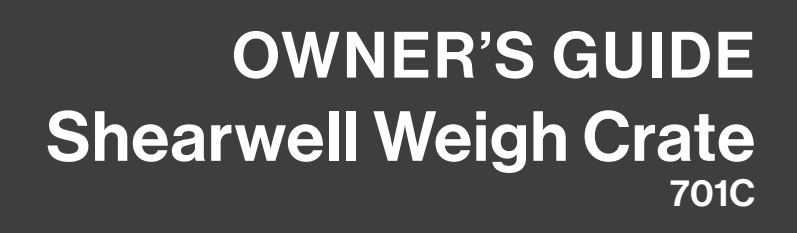

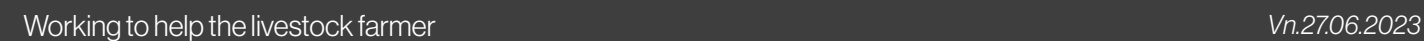

**Shearwell** 

**Data** 

**Livestock Systems** 

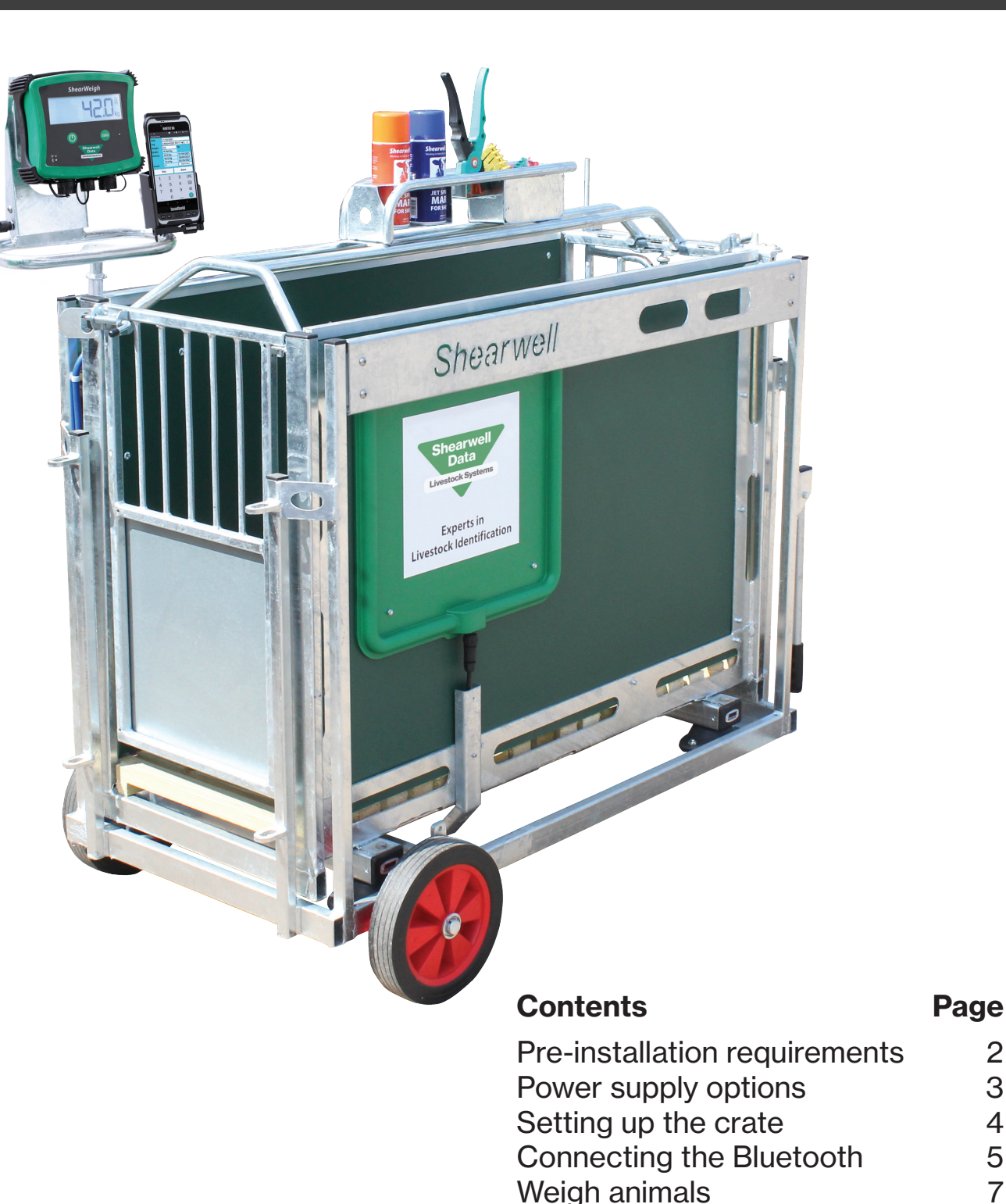

Trouble-shooting 8 Technical support 9

# **Safety Notice**

- 240V AC or 110V AC installation should be in accordance with current IEE wiring regulations.
- User is advised to provide suitable protection for the mains supply, such as RCD.
- The weight crate should be installed in a location protected from the weather.
- Only use the power cables supplied with the weigh crate.
- There are no operator serviceable parts inside the SDL 150 reader or the antennae.
- Do not remove the cover or expose the inside of the SDL 150 reader for any reason.
- Do not attempt to repair or replace any part of the reader or antennae.
- Do not allow the weigh crate or cables to stand in water.

## Pre-installation requirements

Electrical requirements:

• Mains power supply.

Environmental requirements:

- The crate must be installed on firm, level ground to get accurate weights. Provide a solid base about 3.5 metres (12') long by 1.2 metres (4') wide. The area should be level from front to back, and from side to side. Weigh something with a known weight, like a bag of feed, to check for accuracy after installation.
- The crate should be installed in a location protected from the weather. The electronic components (stock recorder and the weigher) should be stored in a warm environment when not in use: connectors must have their covers and caps in place to keep out moisture.

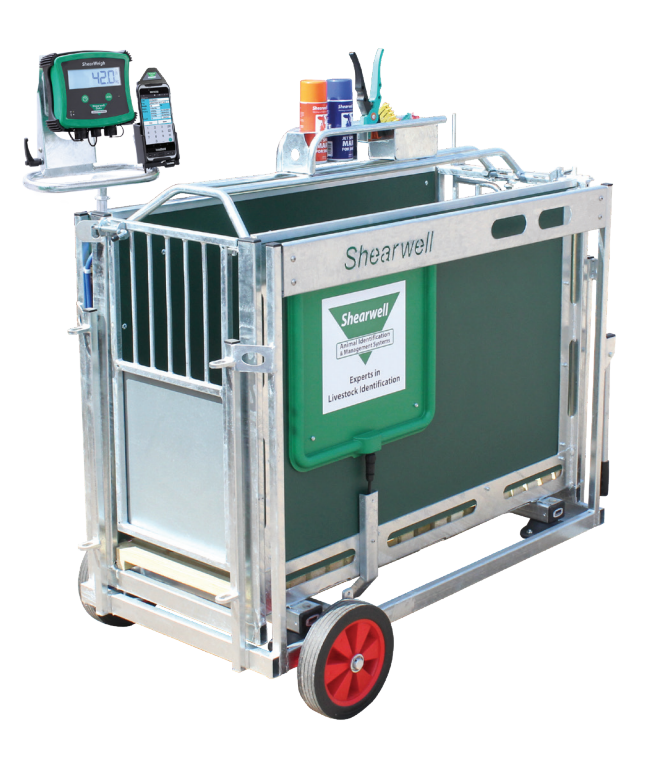

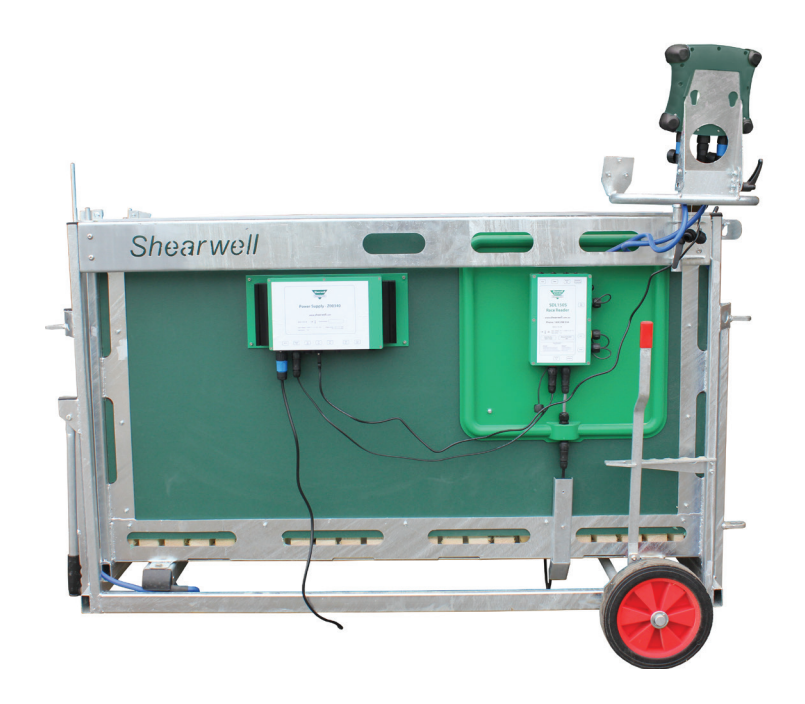

### Power supply options

The power supply has ports on the underside of the box.

- *• Mains In* is for the heavy mains cable.
- *• Reader 12V* out is for the EID reader cable.
- *• 5V out* are USB ports for charging a weigh head or an X6 stock recorder
- *• 12V* out is for charging a Workabout Pro stock recorder.

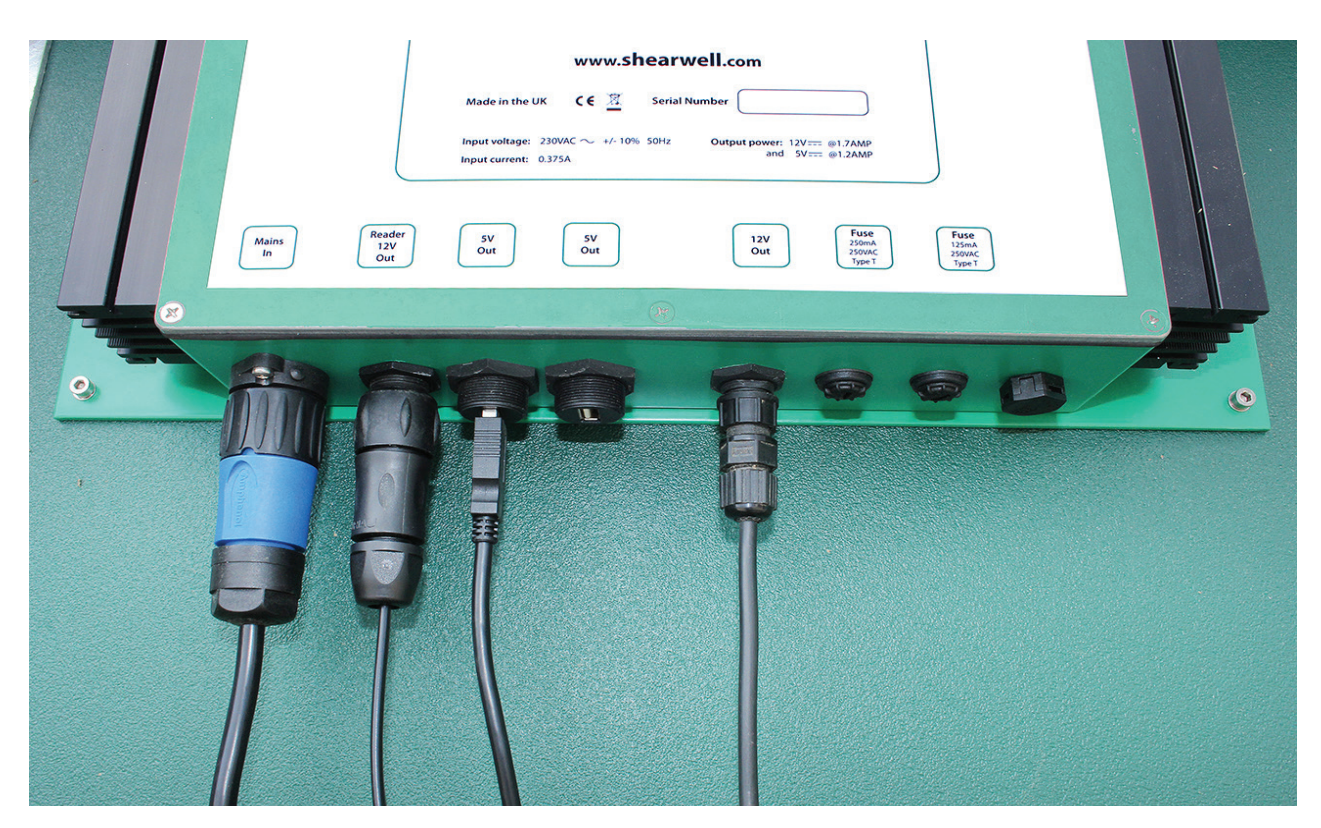

The SDL150 EID tag reader is supplied with three cables for different power options:

- A heavy cable for connecting directly into the mains supply.
- A smaller lead for connecting to the 12V port on the power supply box.
- A lead for connecting to a 12V battery.

A weigh head can work for many hours on its own internal battery if it is fully charged. The weigh head is supplied with two cables for different power options for charging:

- A heavy cable for connecting directly into the mains supply.
- A smaller USB lead for connecting to a 5V USB port on the power supply box or a light cable for connecting to the 12V port.

A stock recorder can work for many hours on its own internal battery if it is fully charged. The stock recorder cradle for an X6 can be powered by connecting to the mains, or through a 5V USB port on the power supply box.

The stock recorder cradle for a Workabout Pro can be charged through the 12V port on the power supply box.

## Setting up the crate

Set the weigh head and the stock recorder into their mounting brackets.

- Attach the two cables from the load bars to the ports on the bottom of the weigh head.
- To charge the weigh head connect the power lead to the centre port and the other end to either the mains or the power supply box.

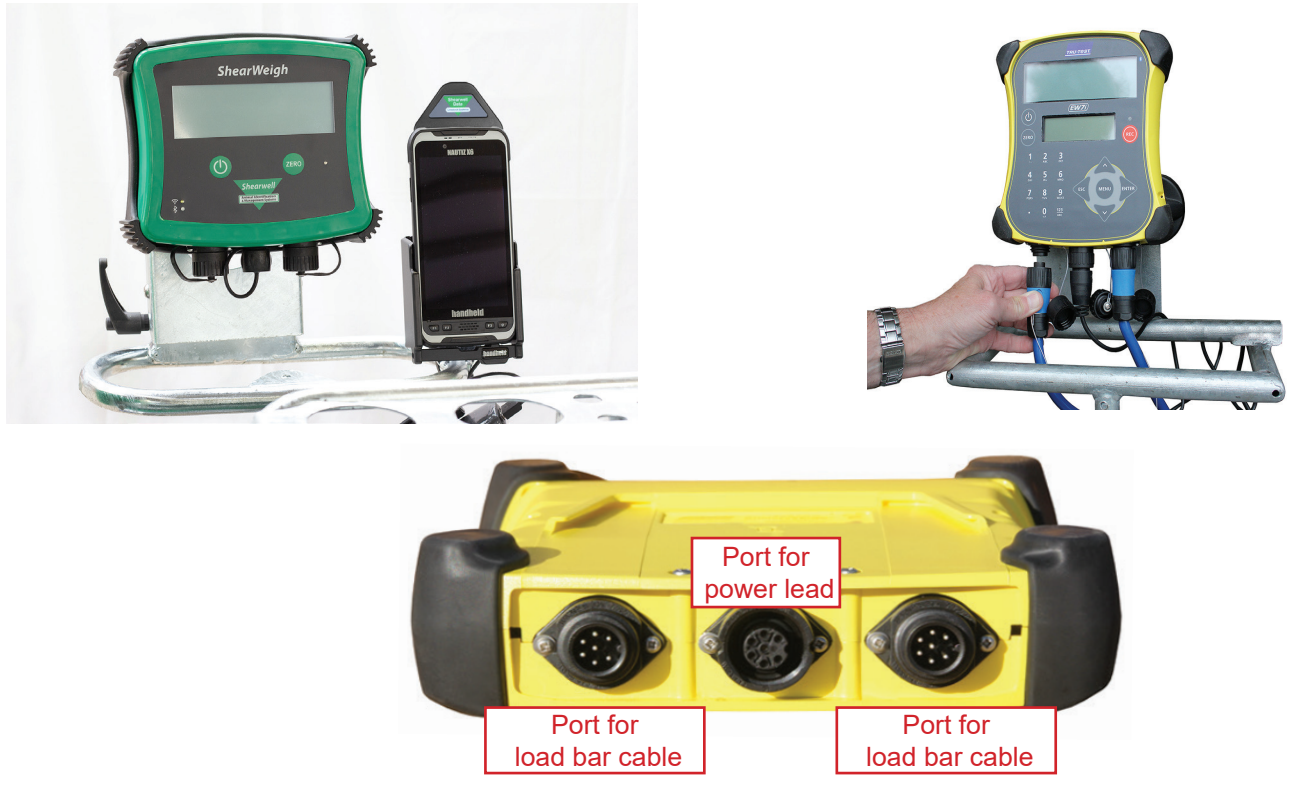

• To charge the stock recorder connect the charging cable from the stock recorder cradle to the mains power or to a port on the power supply box.

Connect the SDL 150.

- Attach the black and red power cable to the bottom of the SDL 150 box into the outlet labeled *Power in.*
- Connect the other end to mains power, or use the USB cable into a 5V out port on the power supply box, or connect to a 12V car battery.

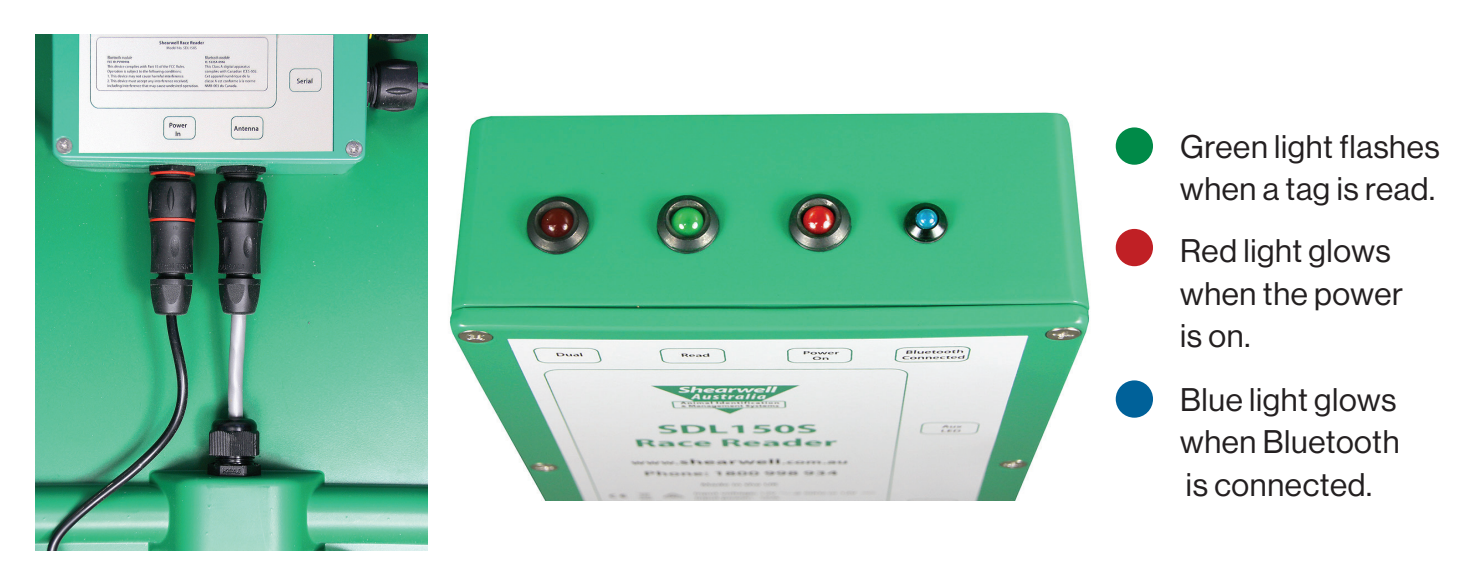

*4*

## Bluetooth connection to the SDL150 race reader

- On the X6 main screen tap the Bluetooth icon. Make sure the Bluetooth is set to *On.*
- Tap *Pair new device* to find the signal from the SDL150. Tap *SDL 150*
- Tick the box to allow access to your details and tap *Pair*. Return to the main screen.

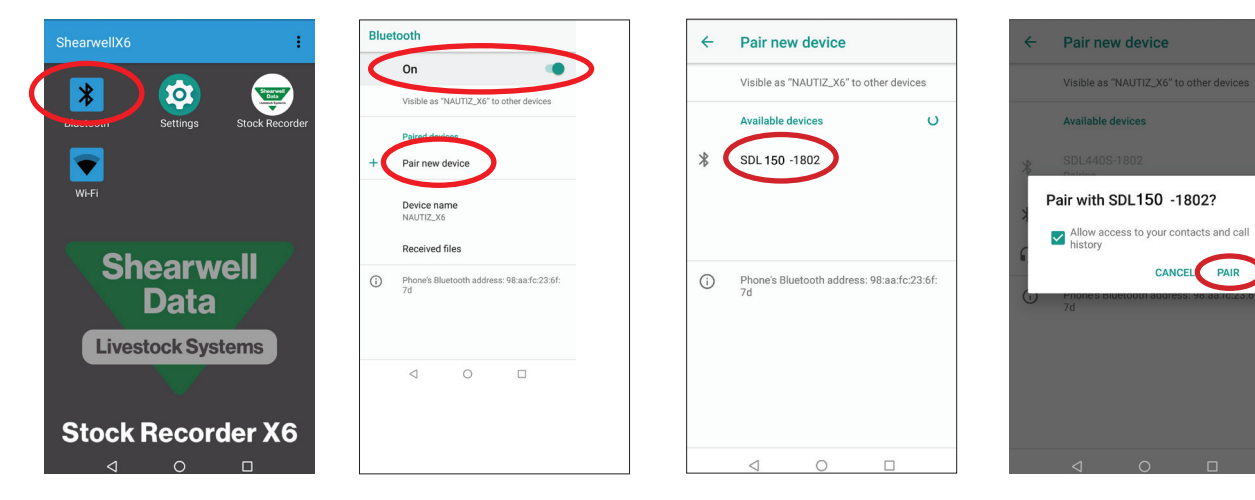

- Open *Stock Recorder*. Go to *Devices*
- Select *RF Reader*. The internal reader is connected. Tap the search icon to find the SDL150.

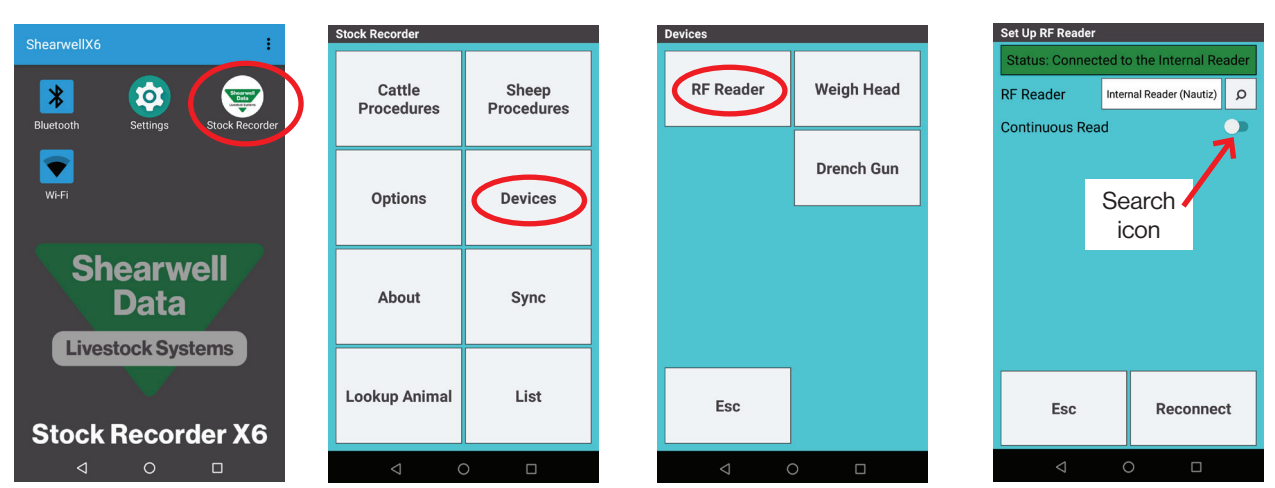

- Tap *SDL150*.
- Tap *Connect*. The status bar at the top of the screen will change to green when connected.
- Press *ESC* to exit, then pair the weigher.

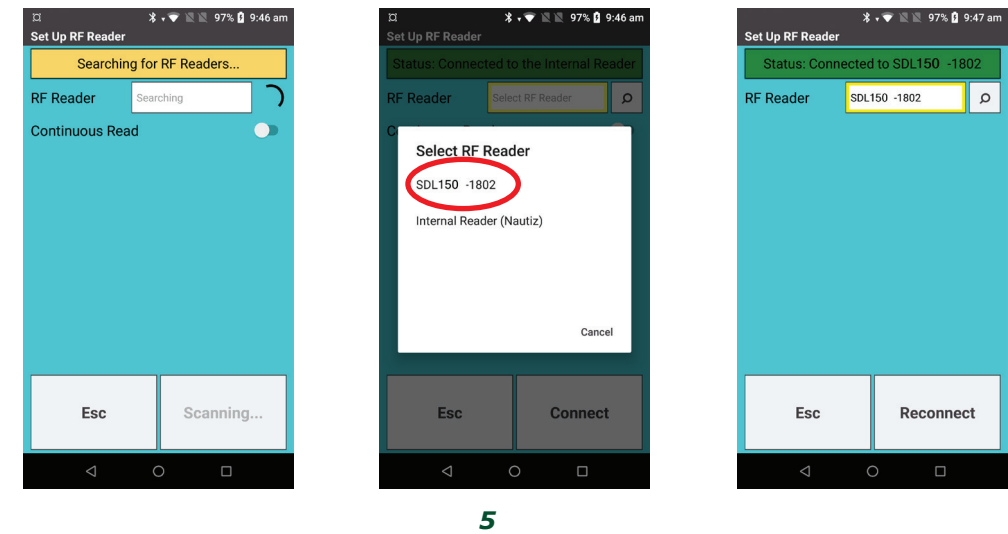

*<sup>5</sup>* Contact our helpful team today 01643 841611 www.shearwell.co.uk

## Bluetooth connection to the weigher

- On the X6 main screen tap the Bluetooth icon. Make sure the Bluetooth is set to *On*.
- Tap *Pair new device* to find the signal from the weigher.
- Tap *ShearWeigh* or *EziWeigh*.

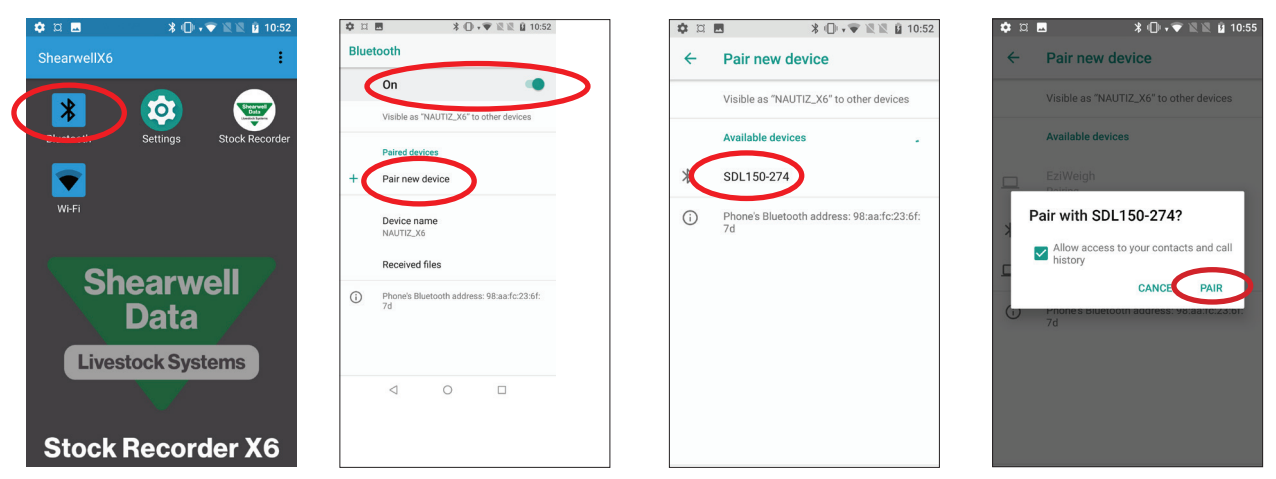

- Tick the box to allow access to your details and tap *Pair*. Return to the main screen.
- Open *Stock Recorder*. Go to *Devices*

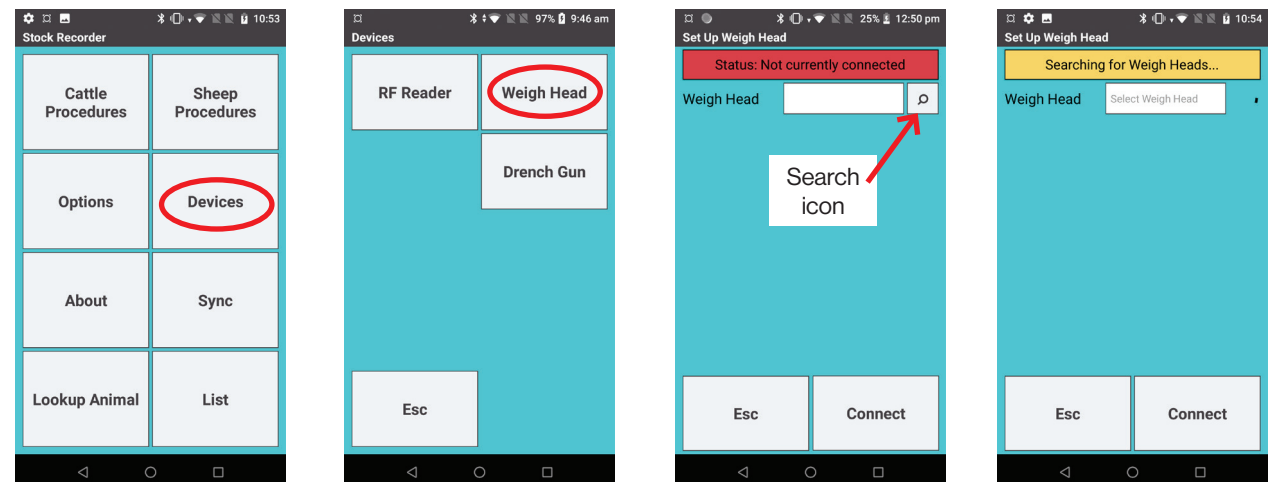

- Select *Weigh Head*. Tap the search icon to find the weigher.
- Tap *ShearWeigh* or *EziWeigh*.
- Tap *Connect*. The status bar at the top of the screen will change to green when connected.
- Go to sheep or cattle procedures to start weighing.

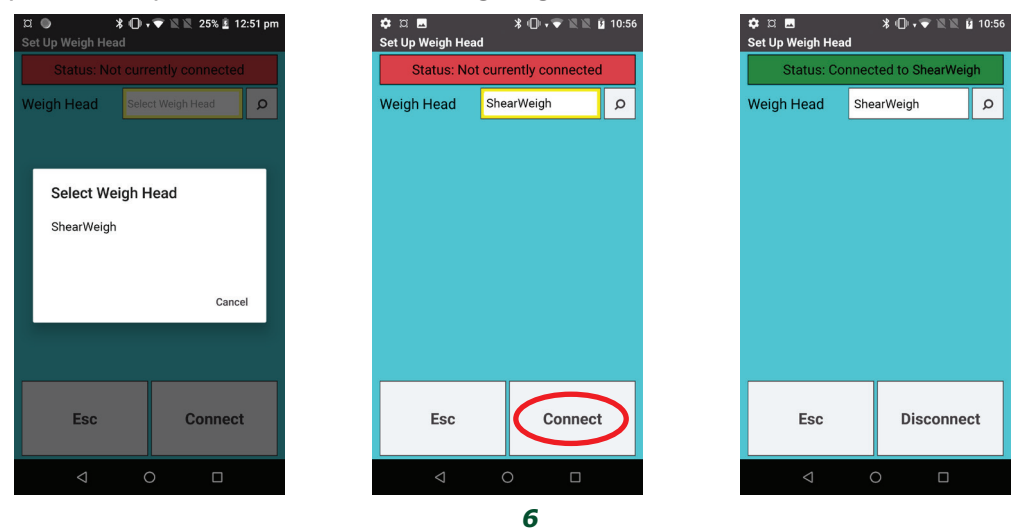

*<sup>6</sup>* Contact our helpful team today 01643 841611 www.shearwell.co.uk

## Weigh animals

There are six weigh options for sheep and four for cattle.

- Weigh Only (cattle and sheep) Records the date, each animals' tag number and weight.
- Weaning Weight (cattle and sheep) Use this option to record weaning weights and dates. Information will be transferred into FarmWorks on the PC and will be included in Weaning Reports and used as the starting weight for some daily weight gain reports.
- Weigh and Grade (cattle and sheep) Record the weight and fat grade.
- Weigh and Condition Score (cattle & sheep) Record weight and body condition score.
- 8 Week (sheep only) options to correct lamb details like dam, birth date, breed and sex.
- 20 Week Weight (sheep only) Corresponds to 20 Week Weight Reports in FarmWorks.

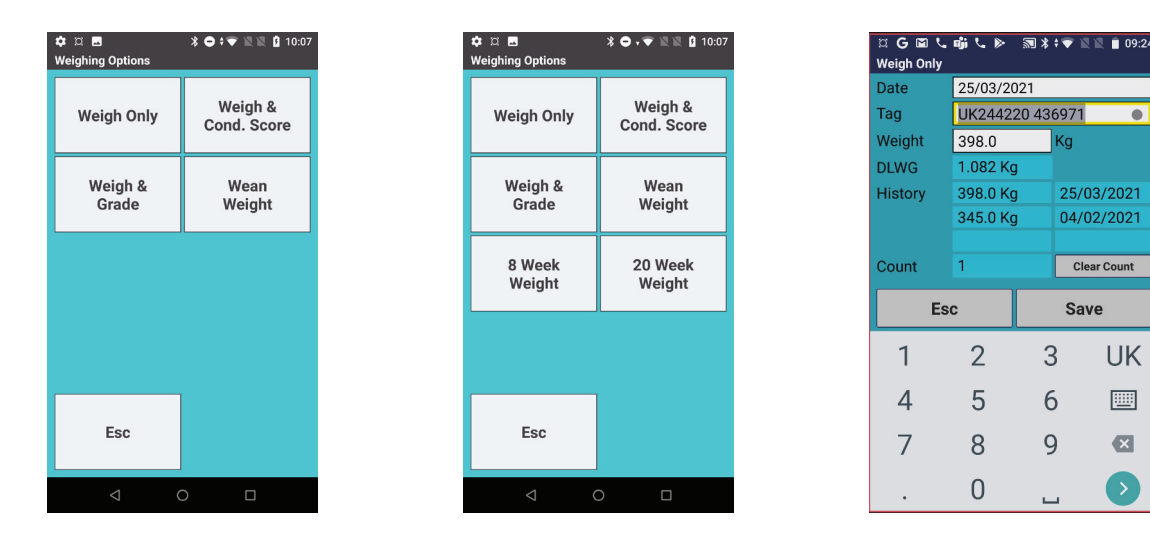

#### Weigh Only / Weaning Weight / 20 Week Weight

- 1. Open *Cattle* or *Sheep Procedures*. Go to *Weigh.* Select a weigh option.
- 2. Today's date will show. Change the date if necessary.
- 3. Scan the animal's RFID tag or type in the tag number. The daily live weight gain and weight history showing the most recent weights will be displayed.
- 4. Type in the weight as it appears on your weigh scale. Press *Save*.

#### Weigh & Grade

- 1. Open *Cattle* or *Sheep Procedures*. Go to *Weigh > Weigh & Grade.*
- 2. Today's date will show. Change the date if necessary
- 3. Scan the animal's RFID tag or type in the visual tag number. The last weight and score will be displayed. Type in the weight as it appears on your weigh scale.
- 4. Tap *Grade* and select a fat grade from the chart. Press *Save.*

#### Weigh & Cond. Score

- 1. Go to *Weigh > Weigh & Cond. Score*.
- 2. Today's date will show. Change the date if necessary
- 3. Scan the animal's RFID tag or type in the visual tag number. The last weight and grade will be displayed. Type in the weight as it appears on your weigh scale.
- 4. Enter a condition score between 0.00 and 10.00. Press *Save*.

## Trouble-shooting Guide

#### Problems with Bluetooth

- 1. If the X6 stock recorder was switched off, in sleep mode or was moved out of range then it will lose the Bluetooth connections.
	- Make sure the X6 stock recorder is powered on and in range.
- 2. Check that all cords and plugs are secure. If the power supply fails for even a second the Bluetooth connections will be broken.
- 3. If none of these resolve the problem switch everything off, disconnect the mains and take the X6 out of the cradle.
	- Reconnect the mains and turn everything back on again.
	- Reboot the X6 stock recorder (press and hold the power button then press *Re-Start* ). Wait for the X6 to reboot then open Stock Recorder.
	- Reconnect through the Devices screens on the stock recorder.
	- Go to RF Reader, search for the SDL150, press *Connect.*
	- Go to Weigh Head, search for the ShearWeigh or Eziweigh, press *Connect.*

#### Stock recorder is not receiving tag numbers

- 4. Check the SDL 150 is connected and powered on. (Is the red light on?)
- 5. Try a test tag. Does the green light flash?
- 6. Go to *Devices > RF Reader* on the stock recorder. Select SDL 150. Press *Connect.*
- 7. Switch off or remove other RF readers (stick readers, other panel readers, etc.)
- 8. Move radios, fans, laptops, etc. away if they could interfere with the Bluetooth signal.

#### Stock recorder is not receiving weights.

Note: *The stock recorder waits for a tag number to come in from the SDL 150 first before it accepts a weight from the weigher. If weights are not coming in from the weigher, first check that the tag reader is working properly before you assume the problem is with the weigher.*

- 1. Try a test tag. Does the tag number come up in the Tag field on the stock recorder? If not then reconnect the SDL 150 and try again.
- 2. If the test tag number is received by the stock recorder then go to *Devices > Weigh Head* on the stock recorder. Select ShearWeigh or EziWeigh. Press *Connect*.
- 3. Check the weigher is connected or has enough battery, and is powered on.

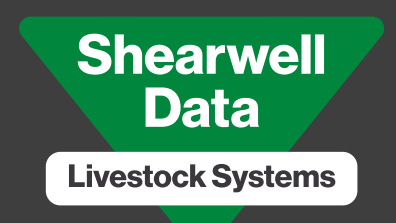

# Support contact

Working to help the livestock farmer **Vn.27.06.2023 Vn.27.06.2023** 

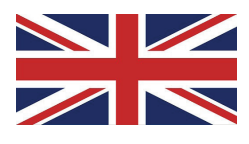

# UK technical support

Shearwell Data Ltd Putham Farm, Wheddon Cross Minehead, Somerset, UK

Tel: 01643 841611 Fax: 01643 841628 Email: support@shearwell.co.uk

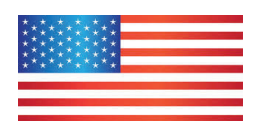

# USA technical support

Shearwell U.S.A. Support Dan Persons Kensington, Minnesota

Tel: 320 760 4696 Email: dan.persons@shearwell.com www.shearwell.com

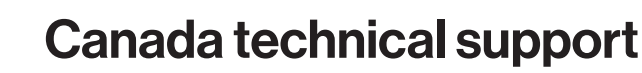

Shearwell Canada Support Erona Farms Ltd Barrhead, Alberta

Tel: 780 674 9564 Email: casupport@shearwell.co.uk www.eronafarms.ca

www.shearwell.co.uk